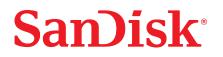

# SanDisk<sup>®</sup> SSD Dashboard

User Manual

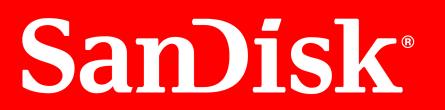

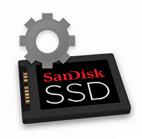

# Accessing Online Support

Visit our product support website at kb.sandisk.com and choose from these topics:

- **Downloads** Download software and updates for your SanDisk product
- **Registration** Register your SanDisk product to get the latest updates and special offers.
- SanDisk Community Share your thoughts and connect with other SanDisk users

# Table of Contents

| Accessing | Online | Support | ii |
|-----------|--------|---------|----|
|-----------|--------|---------|----|

| 1 | Introduction1                |
|---|------------------------------|
|   | Minimum System Requirements1 |
|   | Supported Operating Systems1 |
|   | Supported Languages1         |
|   | Installation1                |
|   | Usage                        |

| 2 | Status          | 4 |
|---|-----------------|---|
|   | Status Section  |   |
|   | Capacity        |   |
|   | Volumes         | 5 |
|   | Life Remaining  |   |
|   | Temperature     | 5 |
|   | Interface Speed | 5 |

| 3 | Performance         | .7 |
|---|---------------------|----|
|   | Performance Chart   | 7  |
|   | Transfer Speed MB/s | 7  |
|   | Transfer IOPS       | .7 |
|   | TRIM                | .8 |

| 4 | Tools                                        | 9  |
|---|----------------------------------------------|----|
|   | Firmware Update                              | 9  |
|   | Check for Updates                            | 10 |
|   | Update Using Bootable USB Drive              |    |
|   | Update Using File on My Computer             | 12 |
|   | Erase Drive—Secure Erase                     | 13 |
|   | Delete User Data with Secure Erase           | 14 |
|   | Create a Bootable USB Drive for Secure Erase | 14 |
|   | Sanitize                                     | 15 |
|   | Delete User Data with Sanitize               | 15 |
|   | Create a Bootable USB Drive with Sanitize    | 16 |

| Erase Drive                        |    |
|------------------------------------|----|
| Bootable USB Drive for Erase Drive |    |
| PSID Revert                        |    |
| S.M.A.R.T                          | 19 |
| Diagnostic Short Test              |    |
| Diagnostic Extended Test           |    |
| Drive Details                      | 21 |
| System Details                     |    |

#### 

| 6 | Help                        | 26  |
|---|-----------------------------|-----|
|   | Online Support              | .26 |
|   | Generate Report             | .26 |
|   | About SanDisk SSD Dashboard | 27  |

# Introduction

This chapter contains the following sections.

- Minimum System Requirements
- Installation
- Supported Operating Systems
- Usage

Supported Languages

#### Minimum System Requirements

The SanDisk SSD Dashboard is a Microsoft Windows application. Administrative rights are required for installation and execution of the application.

#### Supported Operating Systems

- Windows 10 (32/64 bit)
- Windows 8.1 (32/64 bit)
- Windows 7 (32/64 bit)
  - Windows 7 requires a Microsoft Hotfix to support NVMe, see: MS Hotfix 2990941
  - Windows 7 requires the support of a graphics driver that supports OpenGL 2.1 or higher.

#### Supported Languages

Seventeen languages are supported:

- Czech
- Danish •
- Dutch
- English
- French
- German
- Italian
- Japanese
- Korean

- Polish
- Portuguese
- Russian
- Simplified Chinese
- Swedish
- Traditional Chinese
- Turkish

# Installation

You can download the current version of the SanDisk SSD Dashboard software from kb.sandisk.com.

After the file has been downloaded, follow these steps to install the application.

- - - Spanish

1. Double-click on the SanDiskSSDDashboardSetup.exe file icon to launch the installation.

**Note:** To cancel the installation, click on the **X** in the upper-right corner of the dialog box.

| 👼 SanDisk SSD Dashboard Setup                                                             |        | -   |           | ×       |
|-------------------------------------------------------------------------------------------|--------|-----|-----------|---------|
| Thank you for downloading the Sa<br>software includes tools that can h<br>SanDisk SSD(s). |        |     |           | /our    |
| Select Language:                                                                          |        |     |           |         |
| English                                                                                   | •      |     |           |         |
| Version: 2.3.0.0                                                                          |        | Vie | w Release | e Notes |
| a Western Digital brand                                                                   | Cancel |     | nstall    |         |

2. When the installation is complete, click **Finish**. The SanDisk SSD Dashboard launches and populates the Status section.

| 👼 SanDisk SSD Dashboard Setup                      | _        |            | ×            |
|----------------------------------------------------|----------|------------|--------------|
| SanDisk SSD Dashboard version 2.3.0.0 was succes   | sfully i | nstalled   |              |
| Click on the Finish button to run the application. |          |            |              |
|                                                    |          |            |              |
|                                                    |          |            |              |
|                                                    |          |            |              |
|                                                    |          |            |              |
| Version: 2.3.0.0                                   | Vie      | ew Release | <u>Notes</u> |
| a Western Digital brand                            |          | Finish     |              |

When the installation has completed successfully, click on the **Finish** button. This will automatically launch the SanDisk SSD Dashboard and load the Status section.

**Note:** To perform an application update, see Application Update.

#### Usage

The SanDisk SSD Dashboard automatically scans for SanDisk SSDs after it launches.

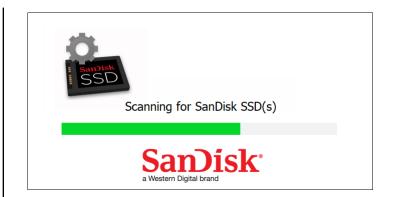

If a SanDisk SSD is connected to the system after Dashboard is launched, the Dashboard will automatically scan the system. It will add the drive as the current model if this is the only SanDisk drive in the system, or add it to the list of drives in the Select Drive drop-down. If, for some reason, you do not see the drive, click the **Refresh** icon in the upper right corner of the screen to rescan the system for SanDisk SSDs.

When all SSD drives have been detected, you can select a specific drive by clicking on the **Select drive** drop-down menu.

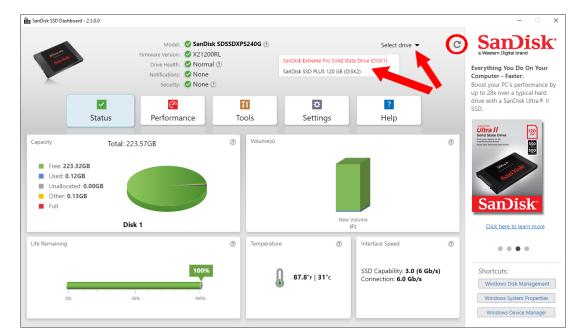

# 2

#### Status

This chapter contains the following sections.

- Status Section
- Capacity
- Volumes

- Life Remaining
- Temperature
- Interface Speed

## **Status Section**

The Status section displays the overall state and health of the selected drive.

**Note:** To select an SSD drive, click the **Select drive** drop-down menu.

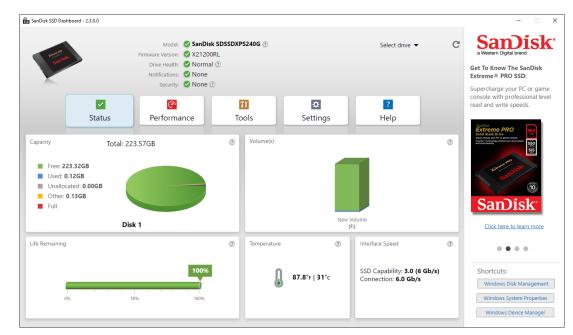

The following information is listed at the top of the Status screen:

- Model The product model name of the selected SanDisk SSD.
- Firmware Version The version number of the firmware installed on the selected SanDisk SSD. Notifications of updates also appear in this section.
- Drive Health Drive Health summarizes the current condition of the selected SSD based on Self-Monitoring, Analysis and Reporting Technology (S.M.A.R.T.) attributes.
  - Normal: The drive is in good condition.
  - Poor: The number of spare blocks has reached the minimum threshold or the drive is overheating. In the case of low spare-block count, replace this drive with a new SanDisk SSD.
- Notifications Notifications, such as software or S.M.A.R.T. attribute warnings, will be displayed in this area.
- Security If the selected drive supports security, this area will be visible.
  - "Not Activated" displays if the security protocol is not active.

• If the security protocol is active, the name of the active security protocol displays, for example, "Activated, TCG Opal 2.0/eDrive".

# Capacity

As used for storage capacity on our packaging and device label, one gigabyte (GB) = one billion bytes and one terabyte (TB) = one trillion bytes. On the SanDisk SSD Dashboard and within Windows folders, total accessible capacity varies depending on operating environment and the capacity displayed is based on the Windows operating system's calculation method for total-reported capacity.

- Green Free space
- Blue Used space
- Gray Unallocated space
- Yellow Other
- Red Full

#### Volumes

The chart displays any drive volumes recognized by Windows.

- Green Free space
- Blue Used space
- Red No free space

# Life Remaining

The Life Remaining percentage represents the remaining writes the selected drive can perform in its lifetime.

**Note:** If this feature is not supported by the drive, a "Not Supported" message will be displayed.

#### Temperature

The temperature reported by the SSD. The thermometer graphic displays one of two colors, as follows.

- Green Normal operation
- Yellow The SSD is currently overheating

#### Interface Speed

- SSD Capability The fastest speed supported by the drive.
- Connection The port connecting the SSD to the system.
- **Note:** For SATA SSD, the connection speed is the actual speed negotiated with the system. If the connection speed is lower than the SSD

Capability speed, the following message appears in red: For best performance, connect your SSD to a 6.0 Gb/s-capable port.

# 3

# Performance

This chapter contains the following sections.

- Performance Chart
- Transfer Speed MB/s

- Transfer IOPS
- TRIM

#### Performance Chart

The Performance chart provides two different real time performance metrics: transfer speed MB/s (megabytes per second) and transfer IOPS (I/O operation count per second).

The chart scrolls from right to left and shows moving, 5-minute time line increments on the horizontal axis. The vertical axis of the chart will show either Transfer Speed MB/s or Transfer IOPS.

#### Transfer Speed MB/s

The SSD MB/s write and read speeds are shown in the chart with blue and green indicators, respectively.

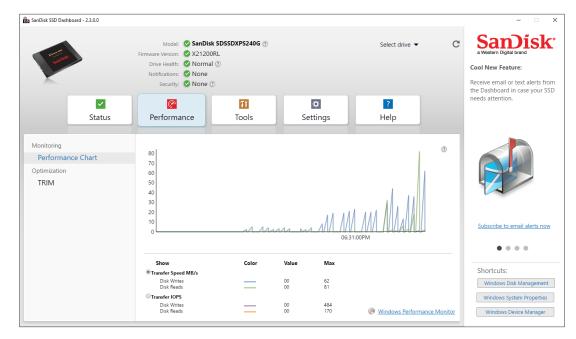

# **Transfer IOPS**

The SSD I/O write and read speeds are shown in the chart with purple and orange indicators, respectively.

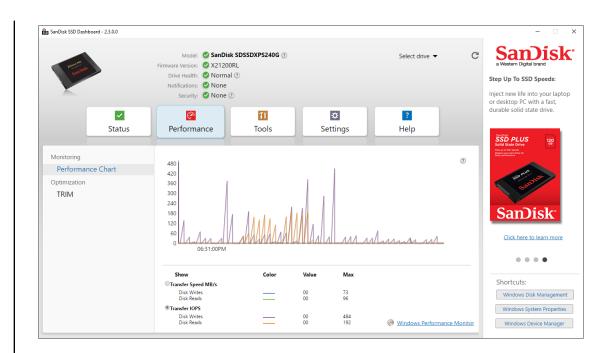

# TRIM

(This feature will be displayed if the operating system supports it.) The TRIM function frees up space on the SSD that was used by files that have been deleted.

**Note:** SanDisk recommends that TRIM be run on a weekly basis.

- Click the Enable Windows TRIM checkbox to automatically run TRIM.
- Select Weekly, for the frequency, if available.
- Click **Run TRIM Now** to manually run TRIM.

| SanDisk SSD Dashboard - 2.3.0.0 |                           |                        |                                                          |                            |                                                                                             | _                                    |
|---------------------------------|---------------------------|------------------------|----------------------------------------------------------|----------------------------|---------------------------------------------------------------------------------------------|--------------------------------------|
|                                 | Model: 📀 SanDis           | k SDSSDXPS240G 🕐       |                                                          | Select drive 🔻             | c Sa                                                                                        | nDisl                                |
| Common March                    | Firmware Version: 🕑 X2120 | ORL                    |                                                          |                            | a Western                                                                                   | Digital brand                        |
| Sanota                          | Drive Health: 🕑 Norma     | al (?)                 |                                                          |                            | Everything                                                                                  | You Do On You                        |
|                                 | Notifications: 🕑 None     |                        |                                                          |                            | Computer                                                                                    |                                      |
|                                 | Security: 🔮 None          | 0                      |                                                          |                            | Boost your                                                                                  | PC's performand<br>ver a typical har |
|                                 | <b>@</b>                  | T                      | *                                                        | ?                          |                                                                                             | i SanDisk Ultra®                     |
| Status                          | Performance               | Tools                  | Settings                                                 | Help                       | 550.                                                                                        |                                      |
|                                 |                           |                        |                                                          |                            | SanOlak<br>Ultra II                                                                         | 5                                    |
|                                 |                           |                        |                                                          |                            | Solid State Dr<br>Give your laptop or PC<br>a performance boost<br>Bibly fast boost and los |                                      |
| Monitoring                      | TRIM allows the on        | orating system to requ | lest the selected SSD to fre                             | o up the space used by     | a performance boost<br>Enjoy fast boot and loa                                              | d times                              |
| Performance Chart               | files that have since     |                        | lest the selected 550 to he                              | e up the space used by     |                                                                                             |                                      |
| Optimization                    | _                         |                        |                                                          |                            |                                                                                             | trall stake                          |
|                                 | Enable Windows            | TRIM                   |                                                          | Run TRIM Now               |                                                                                             | San                                  |
| TRIM                            |                           |                        |                                                          | Last run: I                | None                                                                                        |                                      |
|                                 |                           |                        | Use the selection box and F<br>quency. We recommend to a |                            | _                                                                                           | Disk<br>lere to learn more           |
|                                 | Run TRIM automatically    | at this frequency:     |                                                          |                            |                                                                                             |                                      |
|                                 | None                      | Ŧ                      |                                                          |                            |                                                                                             |                                      |
|                                 | Last run: None            |                        |                                                          |                            |                                                                                             |                                      |
|                                 |                           |                        |                                                          |                            | Shortcu                                                                                     | ts:                                  |
|                                 |                           |                        | Windows Task Scheduler. Click                            | k the button below to view |                                                                                             | ws Disk Manageme                     |
|                                 | the details of the sche   | duled TRIM task(s).    |                                                          |                            | Windo                                                                                       | ws bisk manageme                     |
|                                 |                           |                        |                                                          |                            |                                                                                             | vs System Properti                   |
|                                 |                           |                        |                                                          | Windows Task Schedule      | r Windo                                                                                     | ws Device Manage                     |
|                                 |                           |                        |                                                          |                            |                                                                                             |                                      |

#### Tools

This chapter contains the following sections.

- Firmware Update
- Check for Updates
- Update Using Bootable
   USB Drive
- Update Using File on My
   Computer
- Erase Drive—Secure Erase
- Delete User Data with
   Secure Erase
- Create a Bootable USB
   Drive for Secure Erase
- Sanitize
- Delete User Data with
   Sanitize
- Create a Bootable USB
   Drive with Sanitize
- Erase Drive
- Bootable USB Drive for Erase Drive

- PSID Revert
- S.M.A.R.T.
- Diagnostic Short Test
- Diagnostic Extended Test
- Drive Details
- System Details

#### Firmware Update

**Note:** To avoid data loss, it is strongly recommended that you backup your data before updating the firmware.

Click **Update SSD Firmware** to initiate a firmware update, or click on the **Show More Options** drop-down menu to choose from additional firmware update methods.

| SanDisk SSD Dashboard - 2.3.0.0                                                                                                    |                                                                                                    | - 🗆 ×                                                                                        |
|----------------------------------------------------------------------------------------------------|----------------------------------------------------------------------------------------------------|----------------------------------------------------------------------------------------------|
| sama<br>Samak                                                                                                    | Model: © SanDisk SSD PLUS 120 GB ⑦ Select drive ▼ C<br>Firmware Version: ● UE2900RL New version available<br>Drive Health: © Normal ⑦<br>Notifications: © None | A Western Digital brand<br>Get To Know The SanDisk<br>Extreme ® PRO SSD:                     |
| ✓<br>Status                                                                                                    | Security: © None ⑦<br>Performance Tools Settings Help                                                                                                    | Supercharge your PC or game<br>console with professional level<br>read and write speeds.     |
| Drive Management<br>Firmware Update<br>Erase Drive<br>PSID Revert<br>Diagnostics<br>S.M.A.R.T<br>Advanced Information<br>Drive Details<br>System Details | There is new firmware available for this drive.   New version: UE3001RL   Update SSD Firmware   Show More Options                                              | A state to learn more                                                                        |
|                                                                                                    |                                                                                                    | Shortcuts:<br>Windows Disk Management<br>Windows System Properties<br>Windows Device Manager |

When you click the **Update SSD Firmware** button, a confirmation dialog box appears.

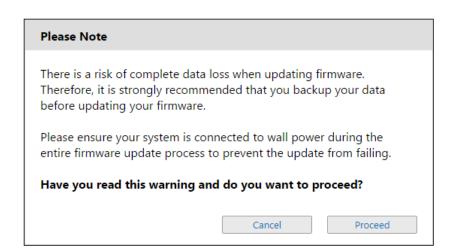

After the firmware has been downloaded to the SSD, a full-system shutdown is required to complete the firmware update process for SATA SSDs. This is typically done by shutting the computer down, and then turning it back on.

A dialog box appears that provides the option to shut the computer down now, or later.

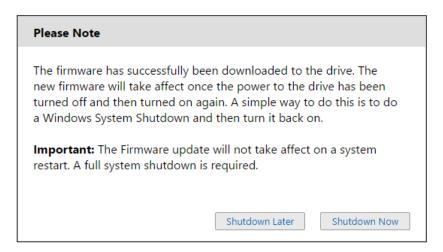

# **Check for Updates**

Click **Check for Updates** to manually check if a firmware update is available for the selected drive.

If a firmware update is found, the status message will change to "There is new firmware available for this drive," and the update options will be displayed.

| Model: SanDisk SDSSDXPS240G ()<br>irmware Version: X21200RL | 2                  | Select drive 👻 🔿 🔿                                                                                                    | SanDisk                                                                                                    |
|-------------------------------------------------------------|--------------------|----------------------------------------------------------------------------------------------------|----------------------------------------------------------------------------------------------------|
|                                                             |                    |                                                                                                    | a Western Digital brand                                                                                                    |
| Drive Health: Vormal (2)<br>Notifications: Vone             |                    |                                                                                                    | Cool New Feature:                                                                                                    |
| Security: None (2)                                          |                    |                                                                                                    | Receive email or text alerts from<br>the Dashboard in case your SSD                                                                                                    |
| Performance                                                 | Settings           | <b>?</b><br>Help                                                                                                    | needs attention.                                                                                                    |
| The firmware is un-to-date                                  |                    | (7)                                                                                                    |                                                                                                    |
| Mp. The minute is up to date.                               | View Palesce Notes | Charle Constructions                                                                                                    |                                                                                                    |
|                                                             | view Release Notes | Check for Opdates                                                                                                    |                                                                                                    |
| Show More Options                                           |                    |                                                                                                    |                                                                                                    |
|                                                             |                    |                                                                                                    |                                                                                                    |
|                                                             |                    |                                                                                                    |                                                                                                    |
|                                                             |                    |                                                                                                    | Subscribe to email alerts now                                                                                                    |
|                                                             |                    |                                                                                                    | • • • •                                                                                                    |
|                                                             |                    |                                                                                                    | Shortcuts:                                                                                                    |
|                                                             |                    |                                                                                                    | Windows Disk Management                                                                                                    |
|                                                             |                    |                                                                                                    | Windows System Properties                                                                                                    |
|                                                             |                    |                                                                                                    | Windows Device Manager                                                                                                    |
|                                                             | Performance Tools  | Image: Control of the second second secon | Image: Setting setting settin |

#### Update Using Bootable USB Drive

**Note:** The USB device must be formatted in order for the Dashboard to recognize it. During USB creation, it will automatically be reformatted to FAT32. All data will be permanently erased from the USB device.

| SanDisk SSD Dashboard - 2.3.0.0                                                  |                                                                                                    |                     | >                                                                                        |
|----------------------------------------------------------------------------------|----------------------------------------------------------------------------------------------------|---------------------|------------------------------------------------------------------------------------------|
| eato)lak                                                                         | Model: SanDisk SD8TB8U1T001122 (?)<br>Firmware Version: 19 X4142100 New version available                                | Select drive 👻 C    | a Western Digital brand                                                                  |
|                                                                                  | Drive Health: 🔮 Normal 🕜<br>Notifications: 🔮 None                                                                        |                     | Get To Know The SanDisk<br>Extreme® PRO SSD:                                             |
|                                                                                  | security: Activated, TCG Opal 2.0/eDrive 🕐                                                                               | ?                   | Supercharge your PC or game<br>console with professional level<br>read and write speeds. |
| Status                                                                           | Performance Tools Settings                                                                                               | Help                | SanDisk<br>Extreme PRO<br>Solid State Drive                                              |
| Drive Management<br>Firmware Update<br>Erase Drive<br>PSID Revert<br>Diagnostics | <ul> <li>There is new firmware available for this drive.</li> <li>New version: X4163100</li> <li>Hide Options</li> </ul> | Update SSD Firmware |                                                                                          |
| S.M.A.R.T<br>Advanced Information                                                | Create bootable USB drive                                                                                                | Create USB Drive    | Samisk <sup>®</sup>                                                                      |
| Drive Details<br>System Details                                                  | Create bootable CD/DVD                                                                                                   | Create ISO File     |                                                                                          |
|                                                                                  | Dupdate using file on my computer                                                                                        | Select File         | Shortcuts:<br>Windows Disk Management<br>Windows System Properties                       |
|                                                                                  |                                                                                                    |                     | Windows Device Manager                                                                   |

- 1. Insert a formatted USB drive. If the USB drive is added to the system after the Dashboard is launched, it won't be recognized automatically. Click the **refresh** icon next to the "No USB Drive Found" drop-down.
- 2. Before proceeding, backup any existing data on the USB drive.
- **3.** Click the drop-down list to select the USB drive.

**Note:** If the USB drive is not listed, click the Refresh icon next to the drop-down list to scan for the USB drive.

4. Click Create USB Drive.

#### Update Using File on My Computer

**Note:** Only use compatible firmware update files for this process.

If you have already downloaded the specific firmware file that should be used for the update, click **Select File**.

| SanDisk SSD Dashboard - 2.3.0.0                                                     |                                                                                                    |                           |                   |   |                                                                                                    |
|-------------------------------------------------------------------------------------|----------------------------------------------------------------------------------------------------|---------------------------|-------------------|---|----------------------------------------------------------------------------------------------------|
|                                                                                     | Model: ⊘ SanDisk SDSSDXP5240G ⑦<br>Firmware Version: ⊘ X21200RL<br>Drive Health: ⊘ Normal ⑦<br>Notifications: ⊘ None<br>Security: ⊘ None ⑦ |                           | Select drive 🔻    | C | Sampiska<br>a Western Digital brand<br>Step Up To SSD Speeds:<br>Inject new life into your laptop                                                                                                    |
| Status                                                                              | Performance                                                                                                    | Settings                  | <b>?</b><br>Help  |   | or desktop PC with a fast,<br>durable solid state drive.                                                                                                    |
| Drive Management<br>Firmware Update<br>Erase Drive<br>PSID Revert                   | The firmware is up-to-date.                                                                                                    | <u>View Release Notes</u> | Check for Updates | 0 | The and the and the angle of the angle of th |
| Diagnostics<br>S.M.A.R.T<br>Advanced Information<br>Drive Details<br>System Details | D Update using file on my computer                                                                                                    |                           | Select File       | 0 | SamDisk:<br>Click here to learn more                                                                                                    |
|                                                                                     |                                                                                                    |                           |                   |   | Shortcuts:<br>Windows Disk Management<br>Windows System Properties<br>Windows Device Manager                                                                                                    |

A confirmation dialog box appears.

| Warning |                                                                         |
|---------|-------------------------------------------------------------------------|
| -       | mpatible firmware update file that<br>drive could be damaged if you use |
|         |                                                                         |
|         | OK Cancel                                                               |

# Erase Drive—Secure Erase

Secure Erase permanently destroys all user data on the selected SSD.

**Note:** Secure Erase deletes the mapping table on the selected SSD, but it does not erase all blocks that have been written to. This makes Secure Erase a faster "erase" option than the Sanitize function (also see Sanitize).

Secure Erase can only be performed on an SSD that is not the boot drive. However, if the SSD is the boot drive, the Secure Erase function can be performed from a formatted USB. See Create a Bootable USB Drive for Secure Erase.

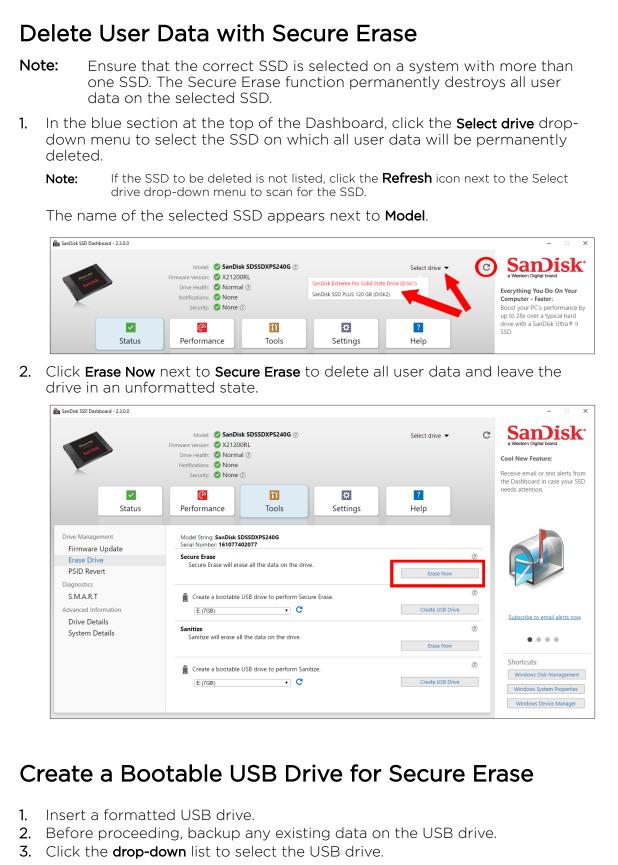

**Note:** If the USB drive is not listed, click the **Refresh** icon next to the drop-down list to scan for the USB drive.

Tools

| SanDisk SSD Dashboard - 2.3.0.0                                                     |                                                                                                    |                                                                                                    | >                                                                                            |
|-------------------------------------------------------------------------------------|----------------------------------------------------------------------------------------------------|----------------------------------------------------------------------------------------------------|----------------------------------------------------------------------------------------------|
| Same                                                                                | Model: SanDisk SDSSDXPS240G ()<br>Firmware Version: X21200RL<br>Drive Health: None<br>Notification: None                                | Select drive 👻 C                                                                                                    | SanDisk<br>a Western Digital brand<br>Cool New Feature:                                      |
| Status                                                                              | Security: None ()                                                                                                    | <b>?</b><br>Help                                                                                                    | Receive email or text alerts fron<br>the Dashboard in case your SSE<br>needs attention.      |
| Drive Management<br>Firmware Update<br>Erase Drive<br>PSID Revert                   | Model String: SanDisk SDSSDXPS240G<br>Serial Number: 161077402077<br>Secure Erase<br>Secure Erase will erase all the data on the drive. | ②<br>Erase Now                                                                                                    |                                                                                              |
| Diagnostics<br>S.M.A.R.T<br>Advanced Information<br>Drive Details<br>System Details | Create a bootable USB drive to perform Secure Erase.  E:(7GB)  Sanitize Sanitize will erase all the data on the rive.                   | Create USB Drive     The set of the set of the set | Subscribe to email alerts now                                                                |
|                                                                                     | Create a bootable USB drive to perform Sanitize.  E:(76B)  C                                                                            | Create USB Drive                                                                                                    | Shortcuts:<br>Windows Disk Management<br>Windows System Properties<br>Windows Device Manager |

4. Click Create USB Drive.

#### Sanitize

Sanitize permanently destroys all user data on the SSD.

**Note:** Sanitize deletes the mapping table and erases all blocks that have been written to on the selected SSD. This makes Sanitize a slower "erase" option than the Secure Erase function (also see Secure Erase).

Sanitize can only be performed on an SSD that is not the boot drive. However, if the SSD is the boot drive, the Sanitize function can be performed from a formatted USB. See Create a Bootable USB Drive with Sanitize.

#### Delete User Data with Sanitize

- **Note:** Ensure that the correct SSD is selected on a system with more than one SSD. The Sanitize function permanently destroys all user data on the selected SSD.
- 1. In the blue section at the top of the Dashboard, click the **Select drive** dropdown menu to select the SSD on which all user data will be permanently deleted.
  - **Note:** If the SSD to be deleted is not listed, click the **Refresh** icon next to the Select drive drop-down menu to scan for the SSD.

The name of the selected SSD appears next to Model.

2. Click Erase Now next to Sanitize to delete all user data and leave the drive in an unformatted state.

| SanDisk SSD Dashboard - 2.3.0.0       |                                                                                             |                  |                                                                 |
|---------------------------------------|---------------------------------------------------------------------------------------------|------------------|-----------------------------------------------------------------|
|                                       | Model: ♥ SanDisk SDSSDXPS240G ♥<br>Firmware Version: ♥ X21200RL<br>Drive Health: ♥ Normal ♥ | Select drive 👻 C | Sappisl<br>a Western Digital brand                              |
|                                       | Notifications: O None                                                                       |                  | Cool New Feature:                                               |
|                                       | Security: 🖉 None 🕐                                                                          |                  | Receive email or text alerts t<br>the Dashboard in case your    |
| Status                                | Performance Tools Settings                                                                  | <b>?</b><br>Help | needs attention.                                                |
| Drive Management<br>Firmware Update   | Model String: SanDisk SDSSDXPS240G<br>Serial Number: 161077402077                           |                  |                                                                 |
| Erase Drive<br>PSID Revert            | Secure Erase<br>Secure Erase will erase all the data on the drive.                          | (2)<br>Erase Now |                                                                 |
| Diagnostics<br>S.M.A.R.T              | Create a bootable USB drive to perform Secure Erase.                                        | ٢                | C C                                                             |
| Advanced Information<br>Drive Details | (E:(7GB)                                                                                    | Create USB Drive | Subscribe to email alerts n                                     |
| System Details                        | Sanitize<br>Sanitize will erase all the data on the drive.                                  | (7)<br>Erase Now | • • • •                                                         |
|                                       | Create a bootable USB drive to perform Sanitize.           E:(7GB)                          | Create USB Drive | Shortcuts:<br>Windows Disk Manageme<br>Windows System Propertie |
|                                       |                                                                                             |                  |                                                                 |

# Create a Bootable USB Drive with Sanitize

- 1. Insert a formatted USB drive.
- 2. Before proceeding, backup any existing data on the USB drive.
- 3. Click the drop-down list to select the USB drive.
  - **Note:** If the USB drive is not listed, click the **Refresh** icon next to the drop-down list to scan for the USB drive.

| SanDisk SSD Dashboard - 2.3.0.0 |                                                                                           |                  | - 🗆 X                                                   |
|---------------------------------|-------------------------------------------------------------------------------------------|------------------|---------------------------------------------------------|
| and and a                       | Model: SanDisk SDSSDXPS240G (2)<br>Firmware Version: X21200RL<br>Drive Health: Normal (2) | Select drive 👻 C | Sampisk<br>a Western Digital brand<br>Cool New Feature: |
|                                 | Notifications:  Vone Security:  None                                                      |                  | Receive email or text alerts from                       |
| Status                          | Performance Tools Settings                                                                | <b>?</b><br>Help | the Dashboard in case your SSD needs attention.         |
| Drive Management                | Model String: SanDisk SDSSDXPS240G<br>Serial Number: 161077402077                         |                  |                                                         |
| Firmware Update<br>Erase Drive  | Secure Erase<br>Secure Erase will erase all the data on the drive.                        | (?)              |                                                         |
| PSID Revert                     | Secure trase will trase all the data on the drive.                                        | Erase Now        |                                                         |
| Diagnostics<br>S.M.A.R.T        | Create a bootable USB drive to perform Secure Erase.                                      | 0                |                                                         |
| Advanced Information            | E:(7GB)                                                                                   | Create USB Drive |                                                         |
| Drive Details                   | Sanitize                                                                                  | (?)              | Subscribe to email alerts now                           |
| System Details                  | Sanitize Sanitize will erase all the data on the drive.                                   | Erase Now        | • • • •                                                 |
|                                 |                                                                                           | 0                | Shortcuts:                                              |
|                                 | Create a bootable USB drive to perform Sanitize.                                          | Create USB Drive | Windows Disk Management                                 |
|                                 |                                                                                           | Create 030 Diffe | Windows System Properties                               |
|                                 |                                                                                           |                  | Windows Device Manager                                  |

4. Click Create USB Drive.

#### **Erase Drive**

Erase Drive permanently destroys all user data on the selected SSD.

**Note:** Erase Drive deletes the mapping table on the selected SSD, but it does not erase all blocks that have been written to.

| SanDisk SSD Dashboard - 2.3.0.0                                                  |                                                                                                    | ×                                                                                            |
|----------------------------------------------------------------------------------|----------------------------------------------------------------------------------------------------|----------------------------------------------------------------------------------------------|
| Sanna<br>Sannas                                                                  | Model ♥ SanDisk SSD PLUS 120 GB ⑦<br>Firmware Version: ♥ UE33001RL<br>Drive Health: ♥ Normal ⑦<br>Notifications: ♥ None                                                                                                    | a Western Digital brand<br>Cool New Feature:                                                 |
| Status                                                                           | Security: © None<br>Performance                                                                                                    | Receive email or text alerts from<br>the Dashboard in case your SSD<br>needs attention.      |
| Drive Management<br>Firmware Update<br>Erase Drive<br>PSID Revert<br>Diagnostics | Model String: SanDiak SSD PLUS 120 GB<br>Serial Number: 173559444701<br>Secure Erase<br>The selected SSD is the boot drive and therefore it cannot be erased using the SanDisk SSD Dashboard.<br>To erase this drive, use the below option to create a bootable USB drive. |                                                                                              |
| S.M.A.R.T<br>Advanced Information<br>Drive Details<br>System Details             | Create a bootable USB drive to perform Secure Erase.                                                                                                    | Subscribe to email alerts now                                                                |
|                                                                                  | Create a bootable USB drive to perform Sanitize.                                                                                                    | Shortcuts:<br>Windows Disk Management<br>Windows System Properties<br>Windows Device Manager |

#### Bootable USB Drive for Erase Drive

**Note:** The USB drive must be formatted as a FAT or FAT32 file system.

1. Insert a formatted USB drive.

- 2. Before proceeding, backup any existing data on the USB drive.
- **3.** Click the drop-down list to select the USB drive. Note: If the USB drive is not listed, click the Refresh icon next to the drop-down list to scan for the USB drive.

| SanDisk SSD Dashboard - 2.3.0.0                                                  |                                                                                                    |   | - 🗆 X                                                               |
|----------------------------------------------------------------------------------|----------------------------------------------------------------------------------------------------|---|---------------------------------------------------------------------|
| in rus.                                                                          | Mode: SanDisk SSD PLUS 120 GB (7)                                                                                                    | C | SanDisk<br>a Western Digital brand                                  |
| sandisk                                                                          | Drive Health: 🧟 Normal 🕐                                                                                                    |   | Cool New Feature:                                                   |
|                                                                                  | Notifications: Sone                                                                                                    |   |                                                                     |
|                                                                                  | Security: 🥝 None 🕐                                                                                                    |   | Receive email or text alerts from<br>the Dashboard in case your SSD |
| Status                                                                           | Performance     Tools     Settings     Help                                                                                                    |   | needs attention.                                                    |
| Drive Management<br>Firmware Update<br>Erase Drive<br>PSID Revert<br>Diagnostics | Model String- SanDisk SSD PLUS 120 GB<br>Serial Number: 173559444701<br>Secure Erase<br>The selected SSD is the boot drive and therefore it cannot be erased using the SanDisk SSD Dashboard.<br>To erase this drive, use the below option to create a bootable USB drive. | 2 |                                                                     |
| S.M.A.R.T<br>Advanced Information<br>Drive Details<br>System Details             | Create a bootable USB drive to perform Secure Erase.                                                                                                    | 2 | Subscribe to email alerts now                                       |
|                                                                                  | To erase this drive, use the below option to create a bootable USB drive.                                                                                                    | 2 | Shortcuts:<br>Windows Disk Management<br>Windows System Properties  |
|                                                                                  |                                                                                                    |   | Windows Device Manager                                              |

4. Click Create USB Drive.

# **PSID Revert**

PSID (Physical Security ID) is a unique 32-character alphanumeric identifier for SanDisk security-capable SSDs, which is required to restore the drive to a clean state. It is printed on the SSD label (for encrypted drives) as a 32-character string, as well as a 2D barcode.

The PSID revert function is useful if the drive is locked and needs to be repurposed. It allows users to regain use of the drive by restoring factory settings. Note that this function will erase all user data and leave the drive in an unformatted state.

**Note:** The drive must be locked and encrypted.

| 🛐 SanDisk SSD Dashboard - 2.3.1.0                                                |                                                                                                    | - • ×                                                                                        |
|----------------------------------------------------------------------------------|----------------------------------------------------------------------------------------------------|----------------------------------------------------------------------------------------------|
| Same                                                                             | Firmware Version: ② X4120101<br>Drive Health: ③ Normal ③                                                                  | et drive - C Samisk<br>a Western Digital brand<br>Cool New Feature:                          |
| Status                                                                           | Notifications: @ None<br>Security: @ Activated, TCG Opal 2.0/eDrive @<br>Performance<br>Tools<br>Petitings<br>Hel         |                                                                                              |
| Drive Management<br>Firmware Update<br>Erase Drive<br>PSID Revert<br>Diagnostics | Model String: SanDisk SD8TN8U256G1001<br>Serial Number: 161738640077<br>PSID Revert will erase all the data on the drive. | ©<br>Erase Now                                                                               |
| S.M.A.R.T<br>Advanced Information<br>Drive Details<br>System Details             | Create a bootable USB drive to perform PSID Revert.                                                                       | Create USB Drive Subscribe to email alerts now                                               |
|                                                                                  |                                                                                                    | Shortcuts:<br>Windows Disk Management<br>Windows System Properties<br>Windows Device Manager |

If the SSD is the boot drive, you may create a bootable USB drive with PSID Revert tool on it. The bootable USB drive can also be used as portable tool to erase SSDs on multiple systems.

| Please                     | Note                                   |                                |                                          |                         |                                                                                     |
|----------------------------|----------------------------------------|--------------------------------|------------------------------------------|-------------------------|-------------------------------------------------------------------------------------|
| on the<br>unique<br>below. | selected d<br>Physical S<br>The PSID i | rive. This da<br>ecurity ID (F | ita cannot<br>PSID) need:<br>32 characte | be recove<br>s to be en | manently destroyed<br>red.The drive's<br>tered in the boxes<br>imeric string, which |
|                            |                                        | -                              |                                          |                         | Clear All                                                                           |
|                            |                                        |                                |                                          | Cancel                  | Proceed                                                                             |

Click on the **Select USB Drive** dropdown to choose the desired USB drive and then click **Create USB Drive**. If it is not listed, click the **Refresh** icon next to the dropdown menu to scan for the USB drive. It is recommended to backup any existing data on the USB drive before proceeding.

# S.M.A.R.T.

S.M.A.R.T. (Self-Monitoring, Analysis and Reporting Technology) is an industrystandard drive monitoring system.

|                                                                                                    |                                                  |                                           |                        |                 |                   | 6                             |                                                                                             |
|----------------------------------------------------------------------------------------------------|--------------------------------------------------|-------------------------------------------|------------------------|-----------------|-------------------|-------------------------------|---------------------------------------------------------------------------------------------|
|                                                                                                    | Model: 🤡 SanDisk SDSSDXPS240G 🕐 Select drive 👻 😷 |                                           |                        |                 |                   | -                             | SanDisl                                                                                     |
| Same and                                                                                                    | Firmware Version: 🔮 X21200RL                     |                                           |                        |                 |                   |                               | Vestern Digital brand                                                                       |
| Sale                                                                                                    |                                                  | : 🕑 Normal 🕐                              |                        |                 |                   | Ever                          | ything You Do On You                                                                        |
|                                                                                                    | Notifications                                    | -                                         |                        |                 |                   |                               | puter - Faster:                                                                             |
|                                                                                                    | Security                                         | : 🕝 None 🕐                                |                        |                 |                   |                               | t your PC's performance<br>28x over a typical hard                                          |
| Image: A state of the state of the state | <b>@</b>                                         | T                                         | \$                     |                 | ?                 |                               | with a SanDisk Ultra®                                                                       |
| Status                                                                                                    | Perform                                          | ance Tools                                | Settings               | н               | elp               | 0001                          |                                                                                             |
|                                                                                                    |                                                  |                                           |                        |                 | ·                 | ŬĨ                            | d State Drive                                                                               |
| Drive Management                                                                                                    | - The S                                          | M.A.R.T. Diagnostic Short Test may tak    | e 5 minutes or less to |                 | in Short Test     | Give yo<br>a parte<br>Enjoy / | d State Drive G8<br>nor laptop or PC<br>manance boost<br>bat door and load times 500<br>500 |
| Firmware Update                                                                                                    | compl                                            |                                           |                        | RI              | Last run: No      | 0                             |                                                                                             |
| Erase Drive                                                                                                    |                                                  |                                           |                        |                 | Last run: No      | one                           | Ultrall sale                                                                                |
| PSID Revert                                                                                                    |                                                  | M.A.R.T. Diagnostic Extended Test may     | take 10 minutes or     | Run             | Extended Test     | 0                             | Sanot                                                                                       |
|                                                                                                    | longer                                           | to complete.                              |                        | Last run: Mon I | eb 26 17:35:24 20 | 018                           |                                                                                             |
| Diagnostics                                                                                                    | ▲ Hide Adv                                       | vanced Details                            |                        |                 |                   |                               | lom Diele                                                                                   |
| S.M.A.R.T                                                                                                    | ID                                               | Name                                      | Value                  | Threshold       | Result            |                               | SanDisk <sup>.</sup>                                                                        |
| Advanced Information                                                                                                    | 5                                                | Reassigned Block Count                    | 0                      | None            | N/A               | A                             |                                                                                             |
| Drive Details                                                                                                    | 9                                                | Power On Hours                            | 7582                   | None            | N/A               |                               | Click here to learn more                                                                    |
|                                                                                                    | 12                                               | Drive Power Cycle Count                   | 46                     | None            | N/A               |                               |                                                                                             |
| System Details                                                                                                    | 171                                              | Program Fail Count                        | 0                      | None            | N/A               |                               | • • • •                                                                                     |
| System Details                                                                                                    |                                                  | Erase Fail Count                          | 0                      | None            | N/A               |                               |                                                                                             |
| System Details                                                                                                    | 172                                              |                                           | 38                     | None            | N/A               | Sh                            | nortcuts:                                                                                   |
| System Details                                                                                                    | 172                                              | Unexpected Power Loss Count               |                        |                 |                   |                               | and the second second                                                                       |
| System Details                                                                                                    |                                                  | Unexpected Power Loss Count<br>UECC Count | 0                      | None            | N/A               |                               | Windows Disk Managemer                                                                      |
| System Details                                                                                                    | 174                                              |                                           | 0<br>86* F   30* C     | None<br>None    | N/A<br>N/A        |                               | Windows Disk Managemer                                                                      |

#### **Diagnostic Short Test**

The S.M.A.R.T. Diagnostic Short Test runs automatically run every time the SanDisk SSD Dashboard application is launched. It is a quick, drive health test as defined by the S.M.A.R.T. specification.

# **Diagnostic Extended Test**

The S.M.A.R.T. Diagnostic Extended Test is an extended drive health test as defined by the S.M.A.R.T. specification. The SanDisk SSD Dashboard cannot be used while the test is running. However, you can cancel the test at any time.

| S.M.A.R.T. Diagnostic             |        |
|-----------------------------------|--------|
| Running S.M.A.R.T. Extended Test. |        |
|                                   |        |
|                                   |        |
|                                   |        |
| 10%                               |        |
|                                   | Cancel |

If the test is successful, the progress status changes to a green, test complete message.

Tools

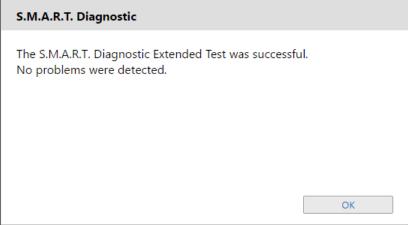

If the test is unsuccessful, click the provided link to go to the test details.

# **Drive Details**

Drive Details displays the following information for the selected drive:

- Model Name
- Model String
- NVMe Revision / SATA Revision
- NVMe Link Speed / SATA Link Speed
- Serial Number
- Maximum LBA
- World Wide Name (a unique identifier used for storage technologies)
- 4K Alignment

For additional information, click Show Advanced Details.

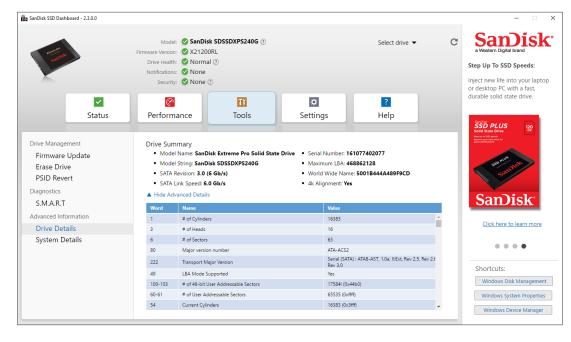

# System Details

System Details displays information about the operating system, computer hardware, and ATA controller(s) used in the system on which SanDisk SSD Dashboard is installed.

| SanDisk SSD Dashboard - 2.3.0.0                                                  |                                                                                                    |                |                    |    | - 🗆 🗙                                                             |
|----------------------------------------------------------------------------------|----------------------------------------------------------------------------------------------------|----------------|--------------------|----|-------------------------------------------------------------------|
|                                                                                  | Model: SanDisk SDSSDXPS240<br>Firmware Version: X21200RL<br>Drive Health: Normal ()                                                                                                    | IG (?)         | Select drive 🔻     | C  | SanDisk <sup>•</sup><br>a Western Digital brand                   |
| ×                                                                                | Notifications: Security: None                                                                                                    |                |                    | ti | eceive email or text alerts from<br>ne Dashboard in case your SSD |
| Status                                                                           | Performance Tools                                                                                                    | Settings       | ?<br>Help          | n  | eeds attention.                                                   |
| Drive Management<br>Firmware Update<br>Erase Drive<br>PSID Revert<br>Diagnostics | Computer         Operating System           • Manufacturer: System manufacturer         • Name: Window           • Model: System Product Name         • Version: 10.0.11           • Processor: Intel(R) Core(TM) i5-3450S CPU @ 2.80GHz         • Service Pack: N,           • Secure Boot: N/A         • System Type: 64 |                | lows 10<br>).16299 |    |                                                                   |
| S.M.A.R.T                                                                        | ATA Controller<br>Name                                                                                                    | Version        |                    |    |                                                                   |
| Advanced Information                                                             | Standard SATA AHCI Controller                                                                                                    | 10.0.16299.98  |                    |    | Subscribe to email alerts now                                     |
| Drive Details                                                                    | ATTO ExpressSAS H680 Host Adapter                                                                                                    | 2.10.3000.5000 | 2.10.3000.5000     |    | Subscribe to entail arena now                                     |
| System Details                                                                   | Microsoft Storage Spaces Controller                                                                                                    | 10.0.16299.192 | 10.0.16299.192     |    | ••••                                                              |
|                                                                                  |                                                                                                    |                |                    |    |                                                                   |

# Settings

This chapter contains the following sections.

Application Update

Select Language

• Starting SanDisk SSD Dashboard with Windows Startup

# **Application Update**

If a newer version of the application is available, a message will be displayed in the Notifications area.

Clicking on the **New Application Available** link will take you to the Settings section, which will display the number of the new version available. Click on **Update SanDisk SSD Dashboard** to initiate the update.

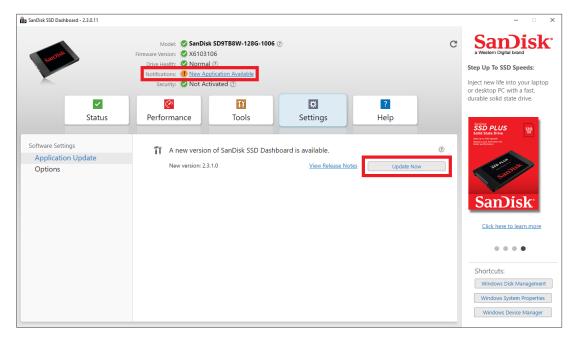

Click **OK** to confirm and proceed with the application update. After the update has finished downloading, the installation process will begin.

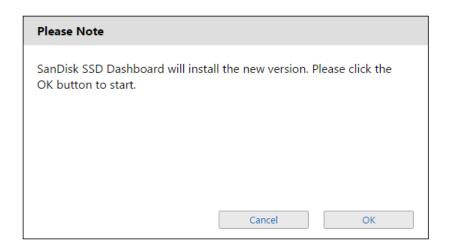

# Starting SanDisk SSD Dashboard with Windows Startup

To launch the SanDisk SSD Dashboard at Windows startup, check **Start SSD Dashboard with Windows startup**.

To open the SanDisk SSD Dashboard in Windows' system tray on the taskbar, check **Start minimized**.

| SanDisk SSD Dashboard - 2.3.0.0                                                                                                    |                                                                                       |          |           |   | – 🗆 X                                                                                                    |
|----------------------------------------------------------------------------------------------------|---------------------------------------------------------------------------------------|----------|-----------|---|----------------------------------------------------------------------------------------------------|
| Model:     SanDisk SDSSDXPS240G (2)     Select drive ▼       Firmware Version:     ② X21200RL       Drive Health:     ② Normal (2)       Notifications:     ③ None       Security:     ③ None (2) |                                                                                       |          |           |   | Samplisk:<br>a Western Digital brand<br>Set To Know The SanDisk<br>Extreme © PRO SSD:                                                                                                    |
| Status                                                                                                    | Performance                                                                           | Settings | ?<br>Help |   | Supercharge your PC or game<br>console with professional level<br>read and write speeds.                                                                                                    |
| Software Settings<br>Application Update<br>Options<br>Email Alerts                                                                                                    | <ul> <li>Start SSD Dashboard with Windows startup</li> <li>Start minimized</li> </ul> | tup      |           |   | Report Program Control of Control of Control |
|                                                                                                    | Turn off Windows write-cache buffer flushing                                          |          |           | 0 | SanDisk                                                                                                    |
|                                                                                                    | Select Language:                                                                      |          |           |   | Click here to learn more                                                                                                    |
|                                                                                                    | English                                                                               |          |           |   | • • • •                                                                                                    |
|                                                                                                    |                                                                                       |          |           |   | Shortcuts:<br>Windows Disk Management<br>Windows System Properties                                                                                                    |
|                                                                                                    |                                                                                       |          |           |   | Windows Device Manager                                                                                                    |

#### Select Language

Click the **Select Language** drop-down menu to select the display language of the SanDisk SSD Dashboard.

| anDisk SSD Dashboard - 2.3.0.0                                     |                                                                                                    |                               |               |                  |         |                                                                                                    |
|--------------------------------------------------------------------|----------------------------------------------------------------------------------------------------|-------------------------------|---------------|------------------|---------|----------------------------------------------------------------------------------------------------|
| er man                                                             | Model:     SanDisk SDSDDXPS240G ⑦     Select drive ▼       Firmware Version:     公X1200RL       Drive Health:     O Normal ⑦ |                               |               | Select drive 🔻   | C       | Sambisk<br>a Western Digital brand                                                                                                    |
|                                                                    | Notifications: 📀 None                                                                                                    | -                             |               |                  |         | Get To Know The SanDisk<br>Extreme® PRO SSD:                                                                                                    |
| <b>✓</b><br>Status                                                 | security: Sone ?                                                                                                    | Tools                         | 🔅<br>Settings | <b>?</b><br>Help |         | Supercharge your PC or game<br>console with professional level<br>read and write speeds.                                                                                                    |
| ioftware Settings<br>Application Update<br>Options<br>Email Alerts | <ul> <li>Start SSD Dashboa</li> <li>Start minimized</li> </ul>                                                               | ard with Windows startup<br>d |               |                  | 0       | Solo Safe Direct<br>Tester Solo Safe Direct<br>Safe Solo Safe Solo Saf |
| Email Alerts                                                       | Turn off Windows write-cache buffer flushing                                                                                 |                               |               | 0                | SanDisk |                                                                                                    |
|                                                                    | Select Language:                                                                                                    |                               |               |                  |         | Click here to learn more                                                                                                    |
|                                                                    | English                                                                                                    | ·                             |               |                  |         | Shortcuts:<br>Windows Disk Management                                                                                                    |
|                                                                    |                                                                                                    |                               |               |                  |         | Windows System Properties                                                                                                    |

# Help

This chapter contains the following sections.

- Online Support
- Generate Report
- About SanDisk SSD Dashboard

# **Online Support**

The Online Support section contains links to the SanDisk Support website, where you'll find product-specific information and user guides, a searchable Knowledge Base, and the SanDisk Community forum.

The Software & Downloads link takes you to the latest product and application software and firmware versions, and when specialized support is required, use the Get Help - Create a Support Case form.

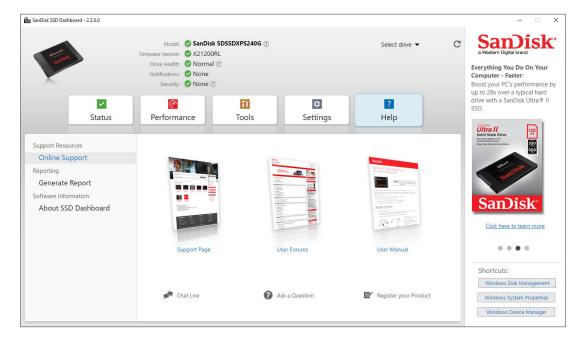

#### **Generate Report**

Click **Generate Report** to create and save a full system report that provides the detailed information required for certain support cases.

The Generate Report function generates two files:

- SSD\_Dashboard\_Report.csv
- SSD\_Dashboard\_Report\_msinfo.txt.

## About SanDisk SSD Dashboard

The About SSD Dashboard section contains the current version number of the SanDisk SSD Dashboard software, as well as links to the End User License Agreement (EULA), Third Party Notices, and the SanDisk Privacy Statement.

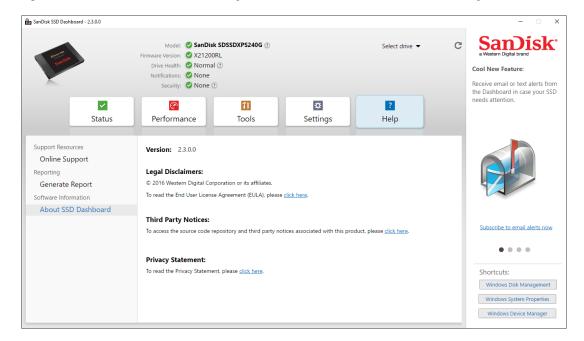

SanDisk and the SanDisk logo are registered trademarks or trademarks of Western Digital Corporation or its affiliates in the U.S. and/or other countries. Microsoft and Windows are either registered trademarks or trademarks of Microsoft Corporation in the United States and/or other countries. All other marks that may be mentioned herein are the property of their respective owners. As used for storage capacity, one gigabyte (GB) = one billion bytes and one terabyte (TB) = one trillion bytes. Total accessible capacity varies depending on operating environment. Pictures shown may vary from actual products. Not all products are available in all regions of the world.

© 2018 Western Digital Corporation or its affiliates.

SanDisk 5601 Great Oaks Parkway San Jose, California 95119 U.S.A.